# **VOCALOID 3 Library**

# Read Me First

Thank you for purchasing this VOCALOID3 library product.

## Package Contents

- Please confirm that all of the following items are included before using this product:
- Read Me First (this document) (included in the Manual folder for downloaded copies) 1
- Serial number sticker (applied to the inside of the case) (provided separately for downloaded copies) 1
- VOCALOID3 library installation disk (included in the Installation Disk Image folder for downloaded copies) 1
- In the event that an item is missing, please contact the store where the product was purchased.

Included items and data content may differ between packaged copies and downloaded copies.

### **Notes**

#### Information for the VOCALOID™3 Editor and the VOCALOID Editor for Cubase

Tiny VOCALOID™3 Editor (TVE), the lite version of the VOCALOID™3 Editor, is included with the Windows installer for this library product. Up to 17 bars of simple music can be produced with TVE. However, because many functions, like effects, are limited, using the VOCALOID™3 Editor or the VOCALOID Editor for Cubase is recommended. Note: TVE is not included with the Mac OS X installer. The Mac OS X installer is only for use with the Mac OS X version of the VOCALOID Editor for Cubase.

#### Licensing

Only customers consenting to the end-user license agreement may use this product. Carefully review the license agreement during installation.

#### System Requirements

The system requirements of this product are listed on the reverse side of the package. Review them carefully before use. Additionally, guarantees cannot be made regarding the use of this product in an environment that does not meet system requirements. Because of inherent differences in the design specifications and usage environments of various software and hardware, there is also a chance that you will be unable to use this product even when meeting system requirements. Not all operations occurring in an environment where the listed conditions are met are guaranteed. Please be aware that returns based on trouble arising from usage environment cannot be accepted. Furthermore, please be aware that returns cannot be accepted after the product has been opened. In the event that you would like to make an exchange or return because of a deficient or defective product, please contact the store where the product was purchased.

#### Serial Number

The serial number (activation code) is used to activate this product. If the serial number is lost, it cannot be reissued. Please keep this number in a safe place.

#### Support

Inquiries regarding this product are accepted at the following dedicated URL: VOCALOID™3 Customer Center (http://www.vocaloid.com/en/support/)

#### Manual

This document gives information on the processes for installation, activation, and library importing. To use the detailed manual for the VOCALOID™3 Editor, launch the VOCALOID™3 Editor and access "User Manual" from the "Help" menu. In addition, software like Adobe Reader that supports PDF files is required to view the manual.

#### Tiny VOCALOID™3 Editor Restrictions (My Singer)

A maximum of 128 "My Singers" can be registered in VOCALOID3 per language. If a singer library is installed when the maximum number is registered, Tiny VOCALOID™3 Editor System Ver. 3.0.5 cannot be launched. Please perform the following steps:

1.Uninstall the singer library.

2.Launch Tiny VOCALOID™3 Editor and run the Singer Editor from "Settings" ‒ "My Singer/Properties."3.Erase singers that are not needed and close Tiny VOCALOID™3 Editor.

4.Reinstall the singer library uninstalled in step 1.

※The number of My Singers is not always equal to the number of singer libraries installed. It also includes singers that have had their singer parameters changed and added to with the Singer Editor.

・VOCALOID is a registered trademark of Yamaha Corporation.

・Windows is either a registered trademark or a trademark of Microsoft Corporation in the United States and other countries. ・Macintosh and Mac OS are registered trademarks of Apple Inc. V3LB-005EN

<sup>・</sup>Cubase, VST, and ASIO are Steinberg Media Technologies GmbH software, and are registered trademarks.

# Windows This section explains processes for customers with computers running Windows.

## Installation

## **Installation**

installer.

English is selected.

After confirming that you have met the hardware requirements and conditions listed on the reverse side of this product's package, please perform the following steps:

- **1.** Insert the VOCALOID3 Library installation disk into the DVD-ROM drive (packaged copies only)
- Double click the "setup.exe" file, which is included on the VOCALOID3 Library installation disk or in the zipped **2.** file of a downloaded copy, and launch the installer.

When installing a packaged copy, if your computer automatically reads the DVD and displays the AutoPlay screen double click on "Run setup exe" to launch the installer.

- 3. The message "Do you want to allow the following program to make changes to this computer?" will be displayed on the "User Account Control" screen. If you want to allow this, click "Yes" to continue. If you do not want to allow this, click "No" to exit the installer.
- A screen allowing you to select a language for use during **4.** installation will be displayed. Select either English or Japanese and click "Next." ※The figures following step 4 show the installation screens for VY1V3.

The "Welcome to the InstallShield Wizard for VOCALOID3 **5.** Library" screen will be displayed. To continue the installation, click "Next." To stop the installation,click "Cancel" to exit the

※The figures following step 5 show the installation screens when

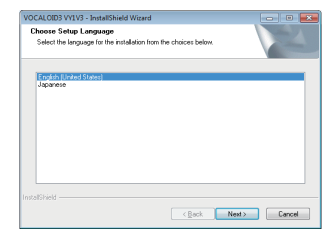

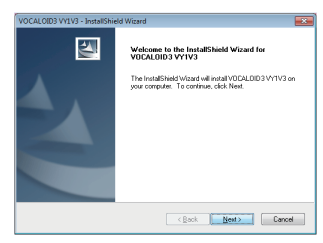

The "License Agreement" screen will be displayed. Read the license **6.** agreement. If you agree, select "I accept the terms of the License agreement"and click "Next." If you do not agree, you cannot continue to the next step.

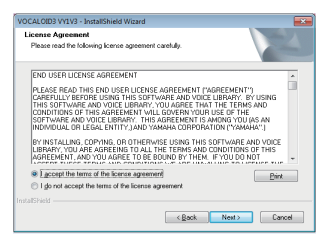

The "Choose Destination Location" screen will be displayed. **7.**Select the installation location folder for the Tiny VOCALOID™3 Editor software."C\Program Files(x86)\VOCALOID3TINY" is selected by default, but the installation location folder can be changed by clicking "Change."

The "Select Features" screen will be displayed. Select the  **8.** features to be installed. If you would like to install all features, select "Complete." If you select a custom installation you can select what components to install from a list. Installing all features is standard.

The "Choose Destination Location" screen will be displayed. Select **9.** the installation location folder for the VOCALOID3 Library software. "C\Program Files(x86)\VOCALOID3\voicedbdir" is selected by default,but the installation location folder can be changed by clicking "Change."

- **10.** The "Start Copying Files" screen will be displayed. In the "Current Setting" column, the information needed to start copying the program files will be displayed. To continue the installation, after confirming these settings click next and launch the installer. To view or change the installation settings, click "Back."To stop the installation, click "Cancel" to exit the installer.
- **11.** When installation is complete, a screen prompting you to activate the software will be displayed. To activate immediately, click "Yes." For details about activation, see the activation steps in this document. To activate later, click "No." If the software was already activated, this screen will not be displayed.

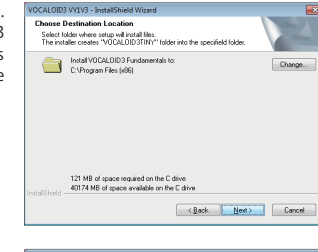

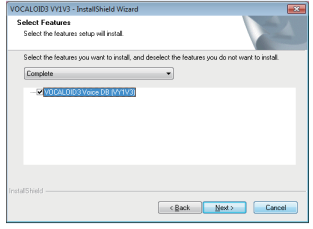

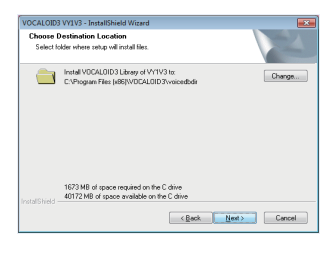

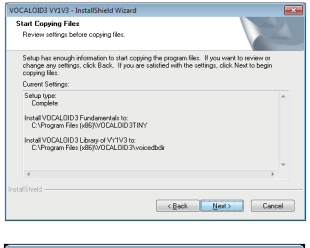

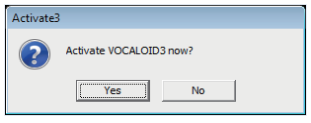

**12.** The InstallShield Wizard completion screen will be displayed. Click "Finish."

※In some circumstances, you may be prompted to restart your computer.

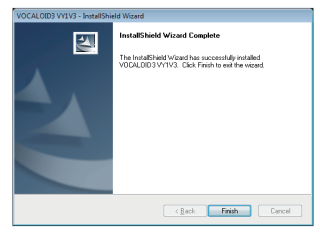

This completes installation.

# Activation (Authentication)

After the installation of a VOCALOID3 Library, you must access the VOCALOID authentication server over the Internet and perform activation (product authentication). A VOCALOID3 Library may be used for a fixed trial period (which varies based on the library developer) even without activation, but performing activation as soon as possible is recommended.

### **Special Notes for Activation**

・A computer that can connect to the Internet is required to perform activation.

If the computer used to install the VOCALOID3 Library is not connected to the Internet: Use a separate computer that can connect to the Internet to perform activation. See the "Offline Activation Information" webpage for details: http://www.vocaloid.com/offlineactivation/ If the computer used to install the VOCALOID3 Library is connected to the Internet: Perform activation directly on the computer used to install the VOCALOID3 Library. See the activation steps for details.

・After activation has been performed, it is not necessary to connect to the Internet or a network. However, please leave the authentication device you selected during activation (hard disk, LAN card) installed on your computer.

## Activation Steps

- **1.** Select "Start," "All Programs," and "VOCALOID3" on your computer, then click "Activate."
- The message "Do you want to allow the following program to make changes to this computer?" will be displayed on **2.** the "User Account Control" screen. If you want to allow this, click "Yes" to continue. If you do not want to allow this, click "No" to exit the installer.
- A screen allowing you to select a language for use during installation will be displayed. Select English **3.** and click "Next."

※The figures following step 3 show the installation screens when English is selected.

The "Activate3" screen will be displayed. To continue the **4.** activation, click "Yes." To stop the activation, click "No" to exit the activation screen.

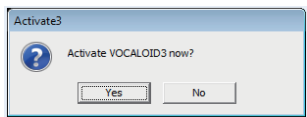

5. If you selected "Yes" in step 4, the "Online Activation" screen will be displayed. Select either the hard disk or a network device as the authentication device.

※The hard disk where VOCALOID3 Library was installed is selected by default.

※If the selected authentication device is removed or replaced, reactivation will be necessary.

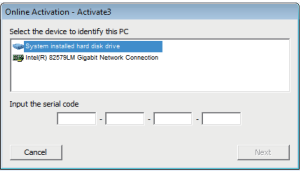

At the bottom of the "Online Activation" screen displayed in step **6.** 5, enter the 16-digit serial number (applied to the inside of the case of the VOCALOID3 Library copy that you purchased) and click "Next."

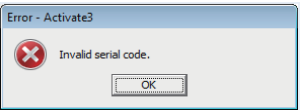

※If a screen reading "Invalid serial code" is displayed, the serial number you entered may be incorrect. Please check the serial number and reenter it.

The "Components to be activated" screen will be displayed. Confirm that the VOCALOID3 Library to be **7.** activated is displayed. Click "Next" to connect to the VOCALOID authentication server and obtain an activation key.

※If authentication fails, check your internet connection, LAN card connection, and serial number.

※If you install a different authentication device (LAN card or hard disk) after activation, you will need to perform the activation process again.

※If you receive an error message when reactivating the software after, for example, replacing your computer, reactivate the software after first deactivating it as explained in the next section.

When you successfully obtain an activation key, the "Activation Successful" screen will be displayed. Click "OK" to **8.** exit.

This completes online activation.

# Deactivation (Restoring Authentication Information)

Before uninstalling VOCALOID products including Singer Libraries, for example to transfer them to a new computer, their activation status should be cleared from the authentication server by performing deactivation (returning the activation key from your computer to the server). VOCALOID products can be uninstalled from "Programs and Features" on your computer without being deactivated, but if you do so you may be unable to perform activation when installing the products on a different computer. Whenever possible, it is recommended to deactivate VOCALOID products before they are uninstalled.

## **Special Notes for Deactivation**

・A computer that can connect to the Internet is required to perform deactivation.

If the computer where the VOCALOID product was installed is connected to the Internet: Perform deactivation directly on the computer where the VOCALOID product was installed. See the online deactivation steps for details.

If the computer where the VOCALOID product was installed is not connected to the Internet:

Use a separate computer that can connect to the Internet to perform deactivation. See the offline deactivation steps for details.

・To perform deactivation, the product's authentication information must be registered on the computer you are using. Before initializing your hard disk for OS reinstallation, etc., be sure to perform deactivation.

## Obtaining the Deactivation Software

・Deactivation software (deactivation tool) can be installed from the product DVD or the web.

#### From the product DVD:

The software is included in the DeactivationTool folder.

Note: Depending on the product, there are some cases in which the software is not included. In this case, please obtain the software from the web.

#### From a downloaded copy:

The software is included in the DeactivationTool folder of the Installation Disk Image inside the zipped file.

Note: Depending on the product, there are some cases in which the software is not included. In this case, please obtain the software from the web.

#### From the web:

http://www.vocaloid.com/support/do wnload/ Please download the software from the URL below:

### **Installing the Deactivation Tool**

Double click the file "VDT\_1.0.0\_Setup.exe"and launch the installer. ※This explanation is based on V1.0.0. File names may vary for different versions. **1.**

This completes the installation.

- A screen allowing you to select a language for use during **2.** installation will be displayed. Select English and click "OK." ※The figures following step 3 show the installation screens when English is selected.
- A screen reading "Welcome to the InstallShield Wizard for **3.** VOCALOID Deactivation Tool (1.0.0)" will be displayed. To continue the installation, click "Next." To stop the installation, click "Cancel" to exit the installer.

The "License Agreement" screen will be displayed. Read the **4.** license agreement. If you agree, select "I accept the terms in the license agreement" and click "Next." If you do not agree, you cannot continue to the next step.

**5.** The "Ready to Install the program" screen will be displayed. To continue the installation, click "Install." The installation will then start. To view or change the installation settings, click "Back." To stop the installation, click "Cancel" to exit the installer.

- **6.** The message "Do you want to allow the following program to make changes to this computer?" will be displayed on the "User Account Control" screen. If you want to allow this, click "Yes" to continue. If you do not want to allow this, click "No" to exit the installer.
- **7.** The InstallShield Wizard completion screen will be displayed. Click "Finish." ※In some circumstances, you may be prompted to restart your computer.

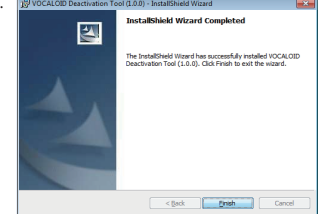

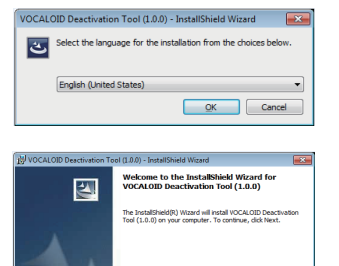

WARNING: This program is protected by copyright law and<br>international treaties.

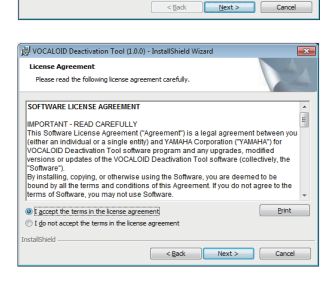

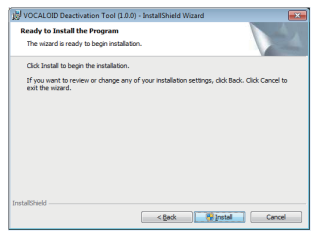

### Launching the Deactivation Tool

- Select "Start," "All Programs," and "VOCALOID Deactivation Tool" on your computer, then click "VOCALOID Deactivation Tool" **1.**
- **2.** The message "Do you want to allow the following program to make changes to this computer?" will be displayed on the "User Account Control" screen. If you want to allow this, click "Yes" to continue. If you do not want to allow this, click "No" to exit the installer.
- **3.** The "Deactivation" screen will be displayed. Select the components to be deactivated.
	- If the computer where the VOCALOID product was installed is connected to the Internet: Select "Online" and click "Deactivate." The deactivation will be performed, and the "Success" screen will be displayed upon completion. Click "OK" to exit

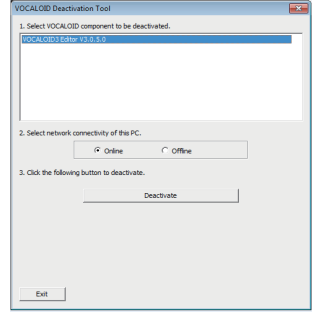

This completes online deactivation.

● If the computer where the VOCALOID product was installed is not connected to the Internet: Select "Offline" and click "Create Deactivation File"

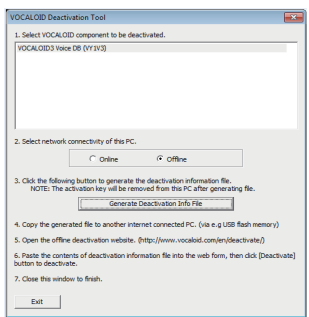

- **4.** A screen allowing you to set the save location for the VOCALOID authentication information restoration file (VOCALOID DeactivationInformation.txt) will be displayed. Save the file to a portable device, like a USB flash drive.
- **5.** The message "The activation key has been removed from this PC. Please perform the remaining steps." will be displayed in the "VOCALOID Deactivation Tool." message box. Click "OK."

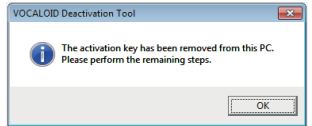

**6.** Transfer or copy the saved VOCALOID authentication information restoration file (VOCALOID\_DeactivationInformation.txt) to the second computer (the computer connected to the internet).

※The following steps will be performed on the second computer. After the steps performed on the second computer are finished, click "End" on the first computer's "Deactivation" screen.

**7.** Launch your internet browser (Internet Explorer, etc.) and enter the URL below: http://www.vocaloid.com/en/deactivate/

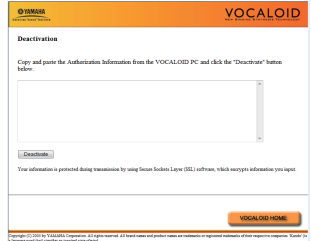

- **8.** The "VOCALOID Online Deactivation Site" will open and the "Deactivation" screen will be displayed. Open the VOCALOID authentication information restoration file (VOCALOID\_DeactivationInformation.txt) with a text editor (Notepad, etc.) and copy and paste all of the text inside.
- **9.** Click "Deactivate" to start the deactivation process.
- When the deactivation (authentication information **10.** restoration) successfully completes, the message "Deactivation has been successfully completed" will be displayed.

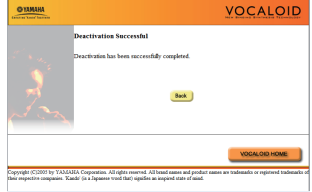

This completes offline deactivation.

If deactivation fails, please contact the VOCALOID™3 Customer Center (http://www.vocaloid.com/en/support/)

Enjoy the VOCALOID3 Library. Thank you for your patronage.

# **Mac OS X**

## Installation

### **I**nstallation

After confirming that you have met the hardware requirements and conditions listed on the reverse side of this product's package, please perform the following steps:

- **1.** Insert the VOCALOID3 Library installation disk into the DVD-ROM drive (packaged copies only)
- Double click the Library name file, which is included on the VOCALOID3 Library **2.** installation disk or in the zipped file of a downloaded copy, and launch the installer. If your computer automatically reads the DVD and displays a screen showing the Library name file double click on the Library name file to launch the installer. ※The following figures show the installation screens for VY1V3.
- On the "Welcome to the VOCALOID3 Library Product Installation" **3.** screen, the message "You will be guided through the steps necessary to install this software" is displayed. To proceed with the installation.<br>installation.click "Continue." To stop the installation. installation, click "Continue." click the red button in the upper left of the screen. This will exit the installer.
- The "License Agreement" screen will be displayed. Choose **4.** either English or Japanese for the license agreement display language. To proceed with the installation, click "Continue." To go back one screen, click "Go Back." To stop the installation, click the red button in the upper left of the screen. This will exit the installer.
- **5.** The message "To continue installing this software you must agree to the license terms of the software license agreement" will be displayed. Read the license agreement. If you agree, click "Agree." If you click "Disagree," this will exit the installer. If you do not agree, you cannot continue to the next step.
- 6. On the "VOCALOID3 Library Install" screen, the amount of storage space needed to perform a standard installation on "Macintosh HD" will be displayed. To proceed with the installation, click "Install." To go back one screen, click "Go Back." To stop the installation, click the red button in the upper left of the screen. This will exit the installer.

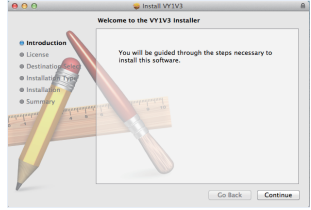

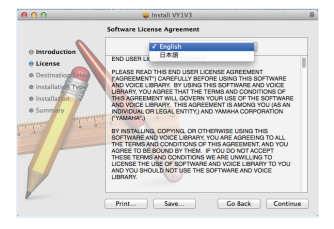

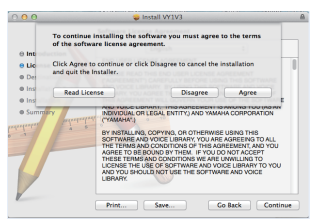

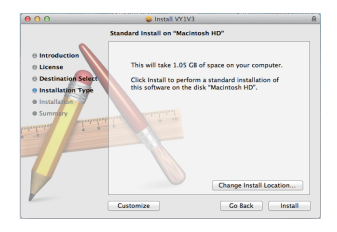

- The message "Type your password to allow Installer to make changes" will be displayed. If you agree, enter **7.** your password and click "Install Software" to proceed. If you do not agree, click "Cancel" to return to step 6.
- The message "The installation was completed successfully" will **8.** be displayed on the "VOCALOID3 Library Install" screen. Click "Close" to exit the installer.

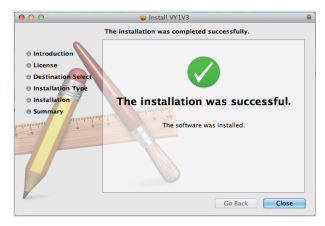

This completes installation.

# Activation (Authentication)

After the installation of a VOCALOID3 Library, you must access the VOCALOID authentication server over the Internet and perform activation (product authentication). A VOCALOID3 Library can be used for a period of time without activation, but performing activation as soon as possible is recommended.

### **Special Notes for Activation**

#### ・A computer that can connect to the Internet is required to perform activation.

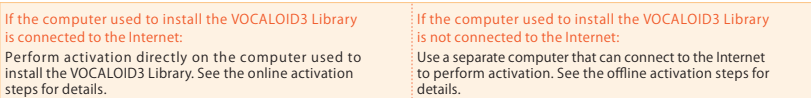

After activation has been performed it is not necessary to connect to the Internet or a network.

※When performing the following operations, please perform license deactivation:

- When uninstalling the product
- When initializing the hard disk or reinstalling the OS
- When replacing the external hard disk
- When installing the product on another computer

※A VOCALOID3 Library can be used for a period of time without activation, but performing activation as soon as possible is recommended.

### Launching the Activation Software

- 1. From "Applications" on "Macintosh HD," open "VOCALOID" and double click "VOCALOID License Manager."
- **2.** The message "Type your password to allow VOCALOID License Manager to make changes" will be displayed. If you agree, enter your password and click "OK" to proceed. If you do not agree, click "Cancel" to exit "VOCALOID License Manager."
- **3.** The"VOCALOID License Manager" screen will be displayed. Select "Activate product" and click "Next."

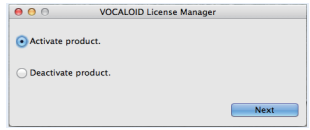

**4.** The "VOCALOID License Manager" screen will be displayed, allowing you to select your network connectivity.

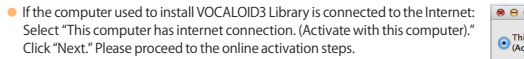

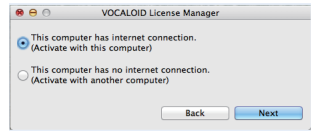

● If the computer used to install VOCALOID3 Library is not connected to the Internet: Select "This computer has no internet connection. (Activate with another computer)." Click "Next." Please proceed to the offline activation steps. Please obtain the authentication file, then use a separate computer that is connected to the Internet for the offline activation steps.

※If you receive an error message when reactivating the software after, for example, replacing your computer, reactivate the software after first deactivating it. If the deactivation fails, please contact the VOCALOID™3 Customer Center (http://www.vocaloid.com/en/support/).

## Online Activation Steps

Online activation is the preferred method of obtaining authentication when the computer used to install the VOCALOID3 Library is connected to the Internet. After activation has been performed, it is not necessary to connect to the Internet again. If the computer used to install the VOCALOID3 Library is not connected to the Internet, please see the offline activation steps.

The "Online Activation" screen will be displayed. The names of components installed on your computer and **1.** their activation statuses will be displayed. Please confirm that the component name "VOCALOID3 Voice DB (Library)" and the activation status "Not Activated" are displayed.

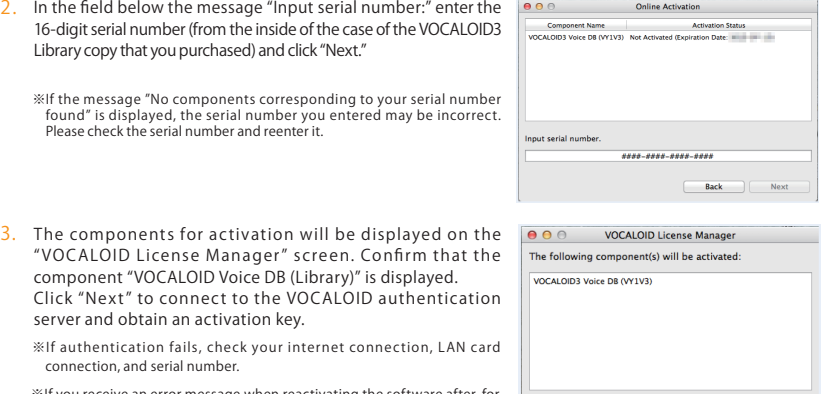

Online Activation

- 16-digit serial number (from the inside of the case of the VOCA Library copy that you purchased) and click "Next." ※If the message "No components corresponding to your serial number found" is displayed, the serial number you entered may be inco Please check the serial number and reenter it.
- The components for activation will be displayed on the **3.** "VOCALOID License Manager" screen. Confirm tha component "VOCALOID Voice DB (Library)" is displayed. Click "Next" to connect to the VOCALOID authentic server and obtain an activation key.

※If authentication fails, check your internet connection, LAI connection, and serial number.

※If you receive an error message when reactivating the software after, for example, replacing your computer, deactivate the software and then reactivate it. If deactivation fails, please contact VOCALOID™3 Customer Center (http://www.vocaloid.com/en/support/).

4. If you successfully obtain an activation key, the "Activation Success" screen will be displayed. Click "OK" to exit.

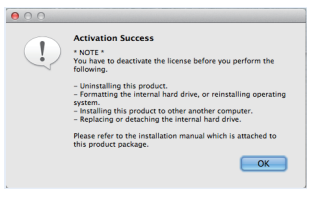

Back

Next

This completes online activation.

## Offline Activation Steps

Offline Activation requires the use of two computers.

Computer 1: the computer on which the VOCALOID3 Library is installed Does not need to be connected to the Internet

Computer 2: the computer that will be used for authentication Must be connected to the Internet

Perform steps 1-4 and 9-11 on Computer 1 and steps 5-8 on Computer 2.

- The "Offline Activation" screen will be displayed. The names of components installed on your computer and the **1.** activation status will be displayed. Please confirm that the component name "VOCALOID3 Voice DB (Library)" and the activation status "Not Activated" are displayed.
- In the field below the message "Input serial number:" enter the **2.** 16-digit serial number (applied to the inside of the case of the VOCALOID3 Library copy that you purchased) and click "Create Authentication Information File"
	- ※If the message "No components corresponding to your serial number found" is displayed, the serial number you entered may be incorrect. Please check the serial number and reenter it.

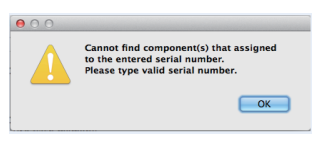

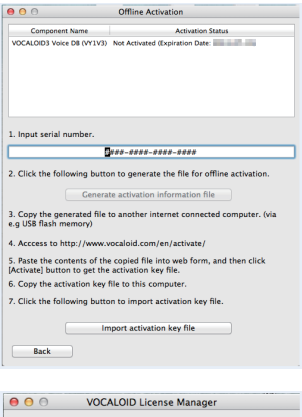

The components for activation will be displayed on the **3.** "VOCALOID License Manager" screen. Confirm that the component "VOCALOID Voice DB (Library)" is displayed. The message "File Generation Success" will be displayed when you click "Next." A VOCALOID authentication information file (VocActivateInfo...txt) will be generated at the location under the label "Output to:" Save the file to a portable device, like a USB flash drive.

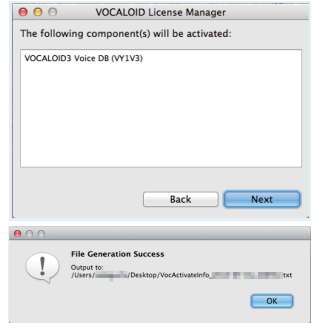

※Steps 5-8 will be performed on Computer 2. Leave Computer 1 as it is. Using the device (USB flash drive, etc.), transfer or copy the saved VOCALOID authentication **4.** information file (VocActivateInfo...txt) Computer 2 (the computer connected to the internet). Launch your internet browser and enter the URL below: **5.** http://www.vocaloid.com/en/activate/

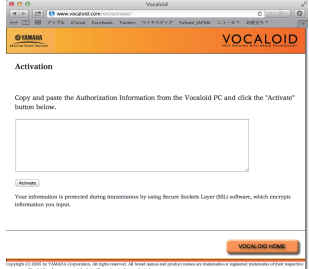

- The "VOCALOID Offline Activation Site" will open and the "Activation" screen will be displayed. Open the **6.** VOCALOID authentication information file (VocActivateInfo...txt) with a text editor (TextEdit, etc.) and copy and paste all of the text inside.
- ※If you receive an error message when reactivating the software after, for example, replacing your computer, deactivate the software and then reactivate it. If the deactivation fails, please contact the VOCALOID3 Customer Center (http://www.vocaloid.com/en/support/). Click "Activate" to save the VOCALOID activation key file (VOCALOID\_ActivationKey.txt) to the computer. Save the file to a portable device, like a USB flash drive. **7.**
- ※This completes the steps using Computer 2. The following steps will be performed on Computer 1. Transfer or copy the saved VOCALOID activation key file (VOCALOID\_ActivationKey.txt) to **8.** Computer 1 (the computer with the VOCALOID3 Library installed).
- **9.** On the "Offline Activation Screen," click "Read Activation Key File."
- 10. The screen allowing you to read the activation key will be displayed. Select the VOCALOID activation key file from step 7 (VOCALOID ActivationKey.txt) and click "Open."
- 11. When you activate successfully, the "Activation Success" screen will be displayed. Click "OK" to exit.

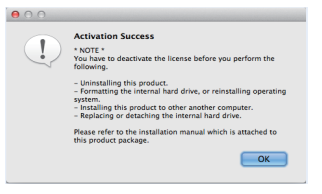

This completes offline activation.

# Deactivation (Restoring Authentication Information)

Before uninstalling VOCALOID products including Singer Libraries, for example to transfer them to a new computer, their activation status should be cleared from the authentication server by performing deactivation (returning the activation key from your computer to the server). VOCALOID products can be uninstalled from "Programs and Features" on your computer without being deactivated, but if you do so you may be unable to perform activation when installing the products on a new computer. Whenever possible, it is recommended to deactivate VOCALOID products before they are uninstalled.

## Special Notes for Deactivation

・A computer that can connect to the Internet is required to perform deactivation.

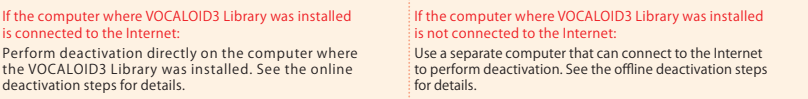

・To perform deactivation, the product's authentication information must be registered on the computer you are using. Before initializing your hard disk for OS reinstallation, etc., be sure to perform deactivation.

### **Launching the Deactivation Software**

- From "Applications" on "Macintosh HD," open "VOCALOID" and double click "VOCALOID License Manager." **1.**
- **2.** The message "Type your password to allow VOCALOID License Manager to make changes" will be displayed. If you agree, enter your password and click "OK" to proceed. If you do not agree, click "Cancel" to exit "VOCALOID License Manager."
- **3.** The "VOCALOID License Manager" screen will be displayed. Select "Deactivate product."

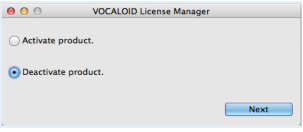

#### **4.** The "Deactivation" screen will be displayed.

● If the computer where the VOCALOID3 Library was installed is connected to the Internet:

a.Select "Online" and click "Deactivate."

- b.The message "This action will deactivate the selected component, and then remove the license information from this computer. Are you sure?" will be displayed. If you wish to continue, click "Yes." If you do not wish to continue, click "No" to return to the "Deactivation" screen.
- c.Deactivation will be performed. Upon completion, the "Deactivation Success" screen will be displayed. Click "OK" to exit.

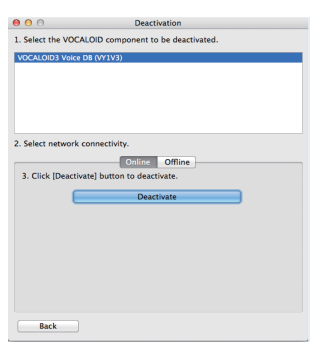

Online deactivation is now complete.

● If the computer where the VOCALOID3 Library was installed is not connected to the Internet: Select "Offline" and click "Generate deactivation information File."

- **5.** The message "This action will deactivate the selected component, and then remove the license information from this computer. Are you sure?" will be displayed. If you wish to continue, click "Yes." If you do not wish to continue, click "No" to return to the "Deactivation" screen.
- **6.** The message "File Generation Success" will be displayed. A VOCALOID authentication information restoration file (VocDeactivationInfo...txt) will be generated at the location under the label "Output to:". Save the file to a portable device, like a USB flash drive.
- **7.** After the "Deactivation Success" screen, the message "The activation key has been removed from this computer. Please perform the remaining steps." will be displayed. Click "OK"

- **8.** Transfer or copy the VOCALOID authentication information restoration file (VocDeactivationInfo... txt) saved in step 6 to Computer 2 (the computer connected to the internet).
	- ※ The following steps will be performed on Computer 2. After the steps performed on Computer 2 are finished, click "End" on the Computer 1's "Deactivation" screen.

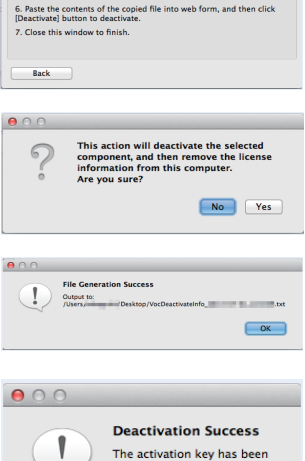

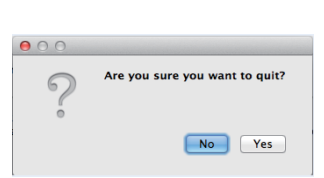

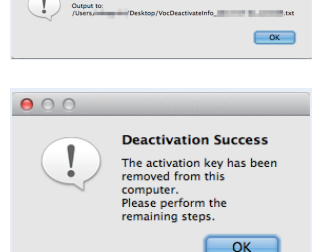

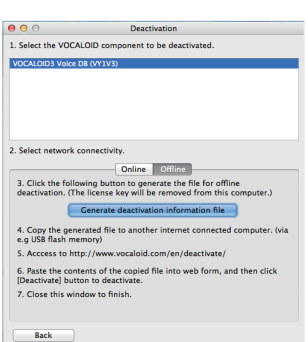

Launch your internet browser and enter the URL below: **9.** http://www.vocaloid.com/en/deactivate/

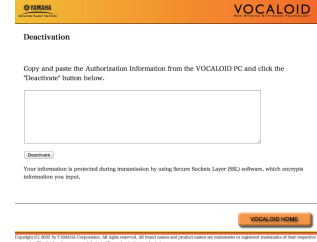

- **10.** The "VOCALOID Offline Deactivation Site" will open and the "Deactivation" screen will be displayed. Open the VOCALOID authentication information restoration file (VocDeactivationInfo...txt) with a text editor (TextEdit, etc.) and copy and paste all of the text inside.
- **11.** Click "Deactivate" to start the deactivation process.
- **12.** When the deactivation (authentication information restoration) successfully completes, the message "Deactivation has been successfully completed" will be displayed.

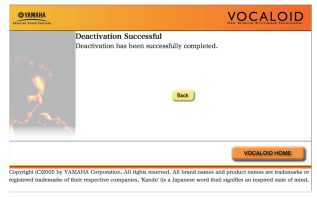

This completes offline deactivation.

### **Uninstalling**

The VOCALOID3 Library can be uninstalled from your computer by going to "Applications" on "Macintosh HD" and opening "Uninstaller" within the "VOCALOID" folder. However, deactivation is not automatically performed when the software is uninstalled. The software can be uninstalled without being deactivated, but if you do so you may be unable to perform activation when installing the VOCALOID3 Library on a different computer. Whenever possible, it is recommended to deactivate the VOCALOID3 Library before it is uninstalled.

Enjoy the VOCALOID3 Library. Thank you for your patronage.